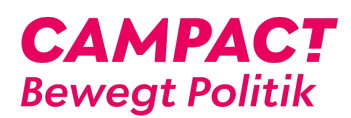

[Wissensdatenbank](https://support.campact.de/de/kb) > [Bedienhilfe / Support](https://support.campact.de/de/kb/bedienhilfe-support) > [Technik](https://support.campact.de/de/kb/technik) > [Wie richte ich campact.de als](https://support.campact.de/de/kb/articles/wie-richte-ich-campact-de-als-startseite-ein) [Startseite ein?](https://support.campact.de/de/kb/articles/wie-richte-ich-campact-de-als-startseite-ein)

# Wie richte ich campact.de als Startseite ein?

Campact Team - 2023-06-02 - [Technik](https://support.campact.de/de/kb/technik)

# **Firefox**

- 1. Öffne im Browser Firefox unsere Seite [http://www.campact.de](https://www.campact.de/). Achte darauf, dass Du keine weiteren Tabs geöffnet hast.
- 2. Wähle im Menü unter dem Punkt "Bearbeiten" den Unterpunkt "Einstellungen" aus.
- 3. Es öffnet sich ein Fenster: Unter dem Punkt "Allgemein" wähle: Wenn Firefox gestartet wird:"Startseite anzeigen" und unter dem Feld "Startseite" klicke die Option "Aktuelle Seiten verwenden".
- 4. Klicke "Schließen".
- 5. Nun ist [Campact.de](https://www.campact.de/) als Deine neue Startseite eingerichtet. Schließe den Firefox und öffne ihn erneut, um die neue Startseite zu sehen.

## **Chrome**

- 1. Öffne im Browser Chrome unsere Seite [http://www.campact.de.](https://www.campact.de/) Achte darauf, dass Du keine weiteren Tabs geöffnet hast.
- 2. Wähle im Menü unter dem Punkt "Chrome" den Unterpunkt "Einstellungen" aus.
- 3. Es öffnet sich ein Fenster:
- 4. Campact-Seite als Startseite bei einem Programmstart von Chrome aufrufen
	- 1.

Unter dem Punkt "Beim Start" wähle: "Bestimmte Seite oder Seiten öffnen" und klicke rechts daneben auf "Seiten festlegen"

- 2. Es erscheint ein kleines Popup-Fenster. Klicke auf den Button "Aktuelle Seiten verwenden". Jetzt wird in der ersten Zeile des kleinen Fensters "Demokratie in Aktion - Ca..." und dahinter ["http://www.campact.de"](https://www.campact.de/) angezeigt.
- 3. Klicke auf "OK" und schließe den Tab mit den Einstellungen. Nun ist [Campact.de](https://www.campact.de/) als Deine neue Startseite eingerichtet, die erscheint, wenn Du Chrome neu startest.
- 5. Campact-Seite als Startseite bei einem Programmstart von Chrome aufrufen:
	- 1. "Schaltfläche "Startseite" anzeigen" anwählen und neben ""Neuer Tab"-Seite" auf"Ändern" klicken.
	- 2. Es erscheint ein kleines Popup-Fenster. Wähle "Diese Seite öffnen:" und trage in das Feld rechts daneben [http://www.campact.de](https://www.campact.de/) ein.
	- 3. Klicke auf "OK" und schließe den Tab mit den Einstellungen.
	- 4. Nun erscheint oben links neben der Eingabezeile für Internetadressen ein kleines Haus-Symbol. Wenn Du auf dieses Symbol klickst, öffnet sich die Campact-Startseite.

# **Internet Explorer**

- 1. Öffne den Browser Internet Explorer.
- 2. Klicke auf "Extras" und anschließend auf "Internetoptionen".
- 3. Auf der Registerkarte "Allgemein" gib bitte [http://www.campact.de](https://www.campact.de/) in das dafür vorgesehene Feld ein. Klicke anschließend auf "Übernehmen".
- 4. Starte den Internet Explorer neu, dann wird die neue Startseite angezeigt.

## **Safari**

- 1. Öffne im Browser Safari unsere Seite [http://www.campact.de.](https://www.campact.de/) Achte darauf, dass Du keine weiteren Tabs geöffnet hast.
- 2. Wähle im Menü unter dem Punkt "Safari" den Unterpunkt "Einstellungen" aus.
- 3. Es öffnet sich ein Fenster: Unter dem Punkt "Allgemein" wähle: "Neues Fenster öffnen mit:" "Homepage" und klicke etwas weiter unten auf den Button "Aktuelle Seite auswählen". In dem Textfeld darüber erscheint ["http://www.campact.de/"](https://www.campact.de/)
- 4. Schließe das Fenster mit dem roten Punkt links oben.
- 5. Nun ist [Campact.de](https://www.campact.de/) als Deine neue Startseite eingerichtet.

## **Opera**

- 1. Öffne im Browser Opera unsere Seite [http://www.campact.de.](https://www.campact.de/) Achte darauf, dass Du keine weiteren Tabs geöffnet hast.
- 2. Wähle im Menü unter dem Punkt "Opera" den Unterpunkt "Einstellungen" aus.
- 3. Es öffnet sich ein Fenster: Unter dem Punkt "Allgemein" wähle: Beim Starten "Startseite aufrufen" und rechts neben dem Feld "Startseite" klicke die Option "Aktuelle Seite".
- 4. Klicke "OK".
- 5. Nun ist [Campact.de](https://www.campact.de/) als Deine neue Startseite eingerichtet. Schließe den Opera und öffne ihn erneut, um die neue Startseite zu sehen.